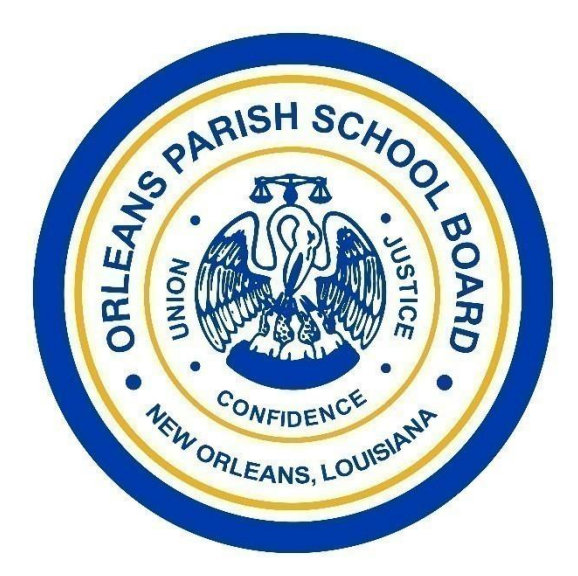

#### Fluid Review Tutorial

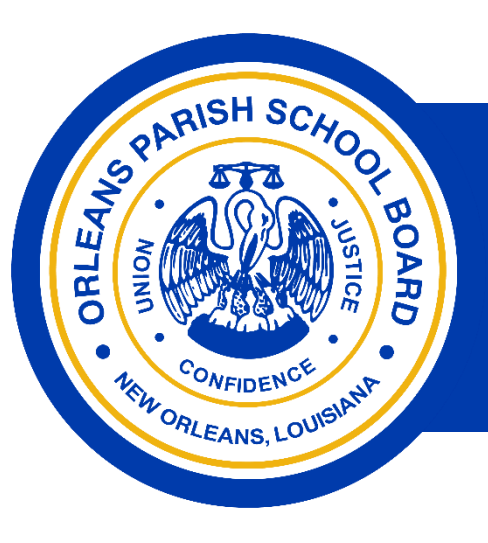

# Register in Fluid Review

- ▶ Applicants must first Sign Up to use Fluid Review
- ▶ To register, click here for OPSB's Charter Application Site: [https://opsb-charter](https://opsb-charter-rfa.fluidreview.com/)rfa.fluidreview.com/
- On the first page, you will find a button for those who **Need an Account**
- When signing up, you will also indicate which type of application you plan to submit
	- Type 1: New Operators
	- ▶ Type 1: Existing Operators
	- Type 3: Conversion of Existing Public School
	- Further information about application types can be found [on page 11 of the](http://opsb.us/wp-content/uploads/2012/10/2016-OPSB-Charter-RFA-Part-1-NOI-and-Eligibility-1.5.16-link-fillable.pdf) RFA Part 1 Guidance

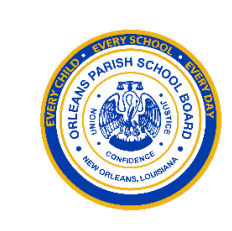

#### **Orleans Parish School Board**

2016 Charter School Request for Applications

OPSB has adopted strategic priorities to quide its charter authorization efforts, based on an assessment of the district's needs and future goals. These strategic priorities have been adopted by the Board and released to the public prior to the close of the application period. Alignment with the district's strategic priorities will be considered as a primary factor for all applicants in the proposal evaluation process. To view the full report of priorities, please see here: 2016 OPSB Authorizer Priorities

Louisiana law sets out specific requirements for all groups submitting charter applications:

- . Only nonprofit organizations may hold charters in Louisiana
- Application teams must include three Louisiana teachers certified by the State Board of Elementary and **Secondary Education**

All applicants must meet these eligibility requirements in order to submit a full application

In this Request for Applications, applicants will be considered in two groups, each of which has specific requirements New Operators are nonprofit organizations which:

• Have never operated a charter school OR currently operate a charter school that has been open for less than one school year (regardless of location)

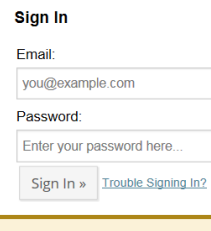

Resources & Attachments Web Links Resources Help

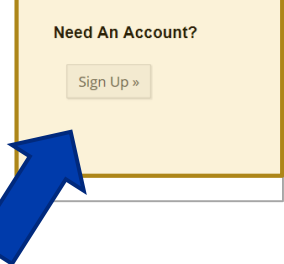

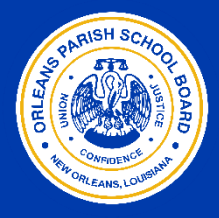

- $\blacktriangleright$  Enter the name of the main point of contact for the application
- Enter an email address where this person can be contacted
	- This email address may be used by OPSB Portfolio office to contact you in the event there are questions about the application submission
- ▶ Create a password and confirm it

#### Ready to go?

We just need a bit more information from you before you can start. Once you sign up, you will need to check your email for an account activation link. You should receive the email within a couple of minutes. Make sure to type your email correctly! If you already have an account, you can log in here.

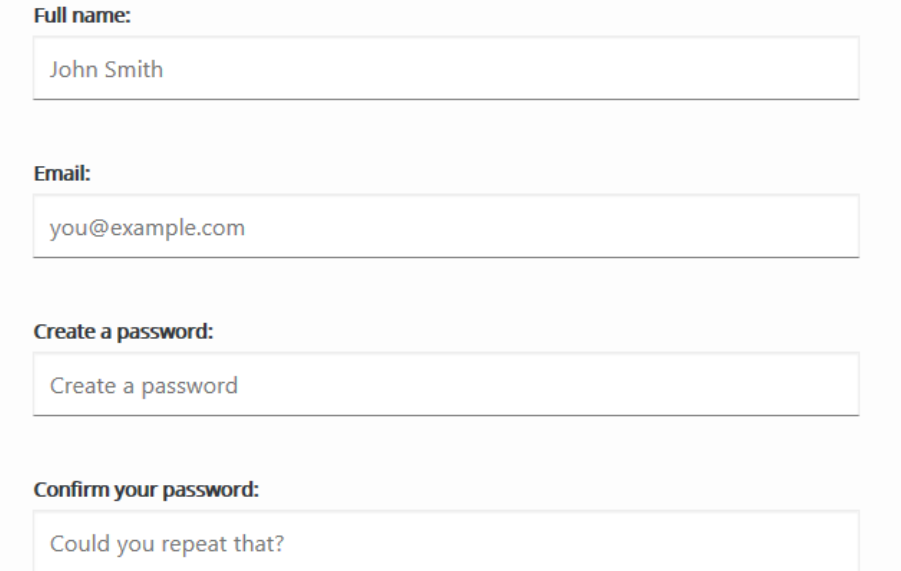

- Add a logo or photo to represent your organization (optional)
- $\triangleright$  Select your applicant category
	- **Type 1: New Operators**
	- **Type 1: Existing Operators**
	- Type 3: Conversion of Existing Public School
	- **Further information about** application types can be [found on page 11 of the](http://opsb.us/wp-content/uploads/2012/10/2016-OPSB-Charter-RFA-Part-1-NOI-and-Eligibility-1.5.16-link-fillable.pdf) RFA Part 1 Guidance
- **Enter your local time zone** 
	- **Entering your local time zone** will ensure that deadlines are set to your local time zone
- Complete registration

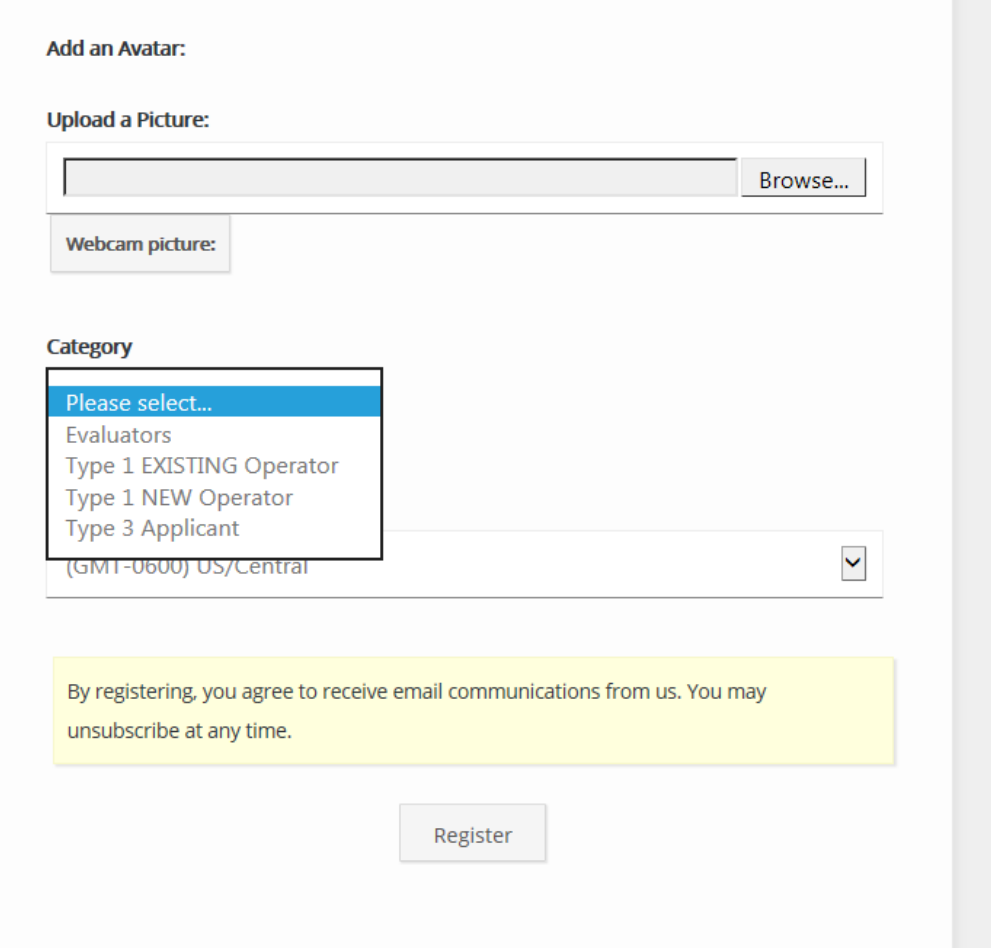

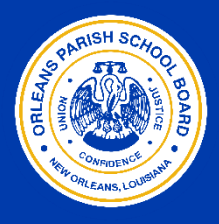

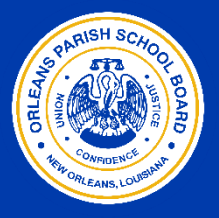

Resources & Attachments Web Links Resources Settings Help

- If your applicant team does not have an existing application, one will need to be created
- $\blacktriangleright$  To start the application for the year, select **Create a New Submission** and select your application type
- ▶ Select Get Started to create your new submission

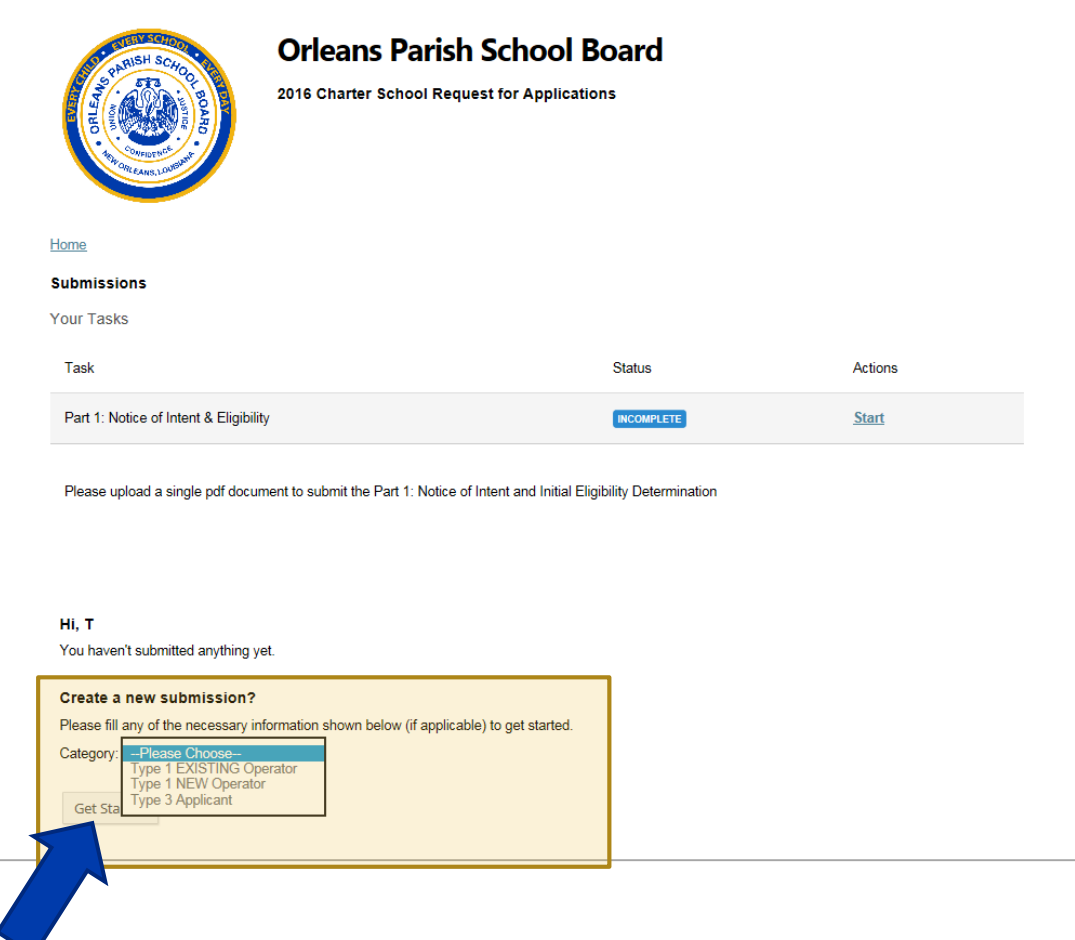

# Submit Documents via Fluid Review

- $\triangleright$  Sign-in to Fluid Review
- If your organization has not started an application for this year, select **Create a New Submission**
- $\blacktriangleright$  Select your application type
- ▶ Enter a name for your application submission
	- $\blacktriangleright$  The title of your application should be the SCHOOL NAME of the school you intent to open
	- If your school name and CMO name are separate, please format as CMO – SCHOOL NAME
- Select **Get Started** to create your new submission

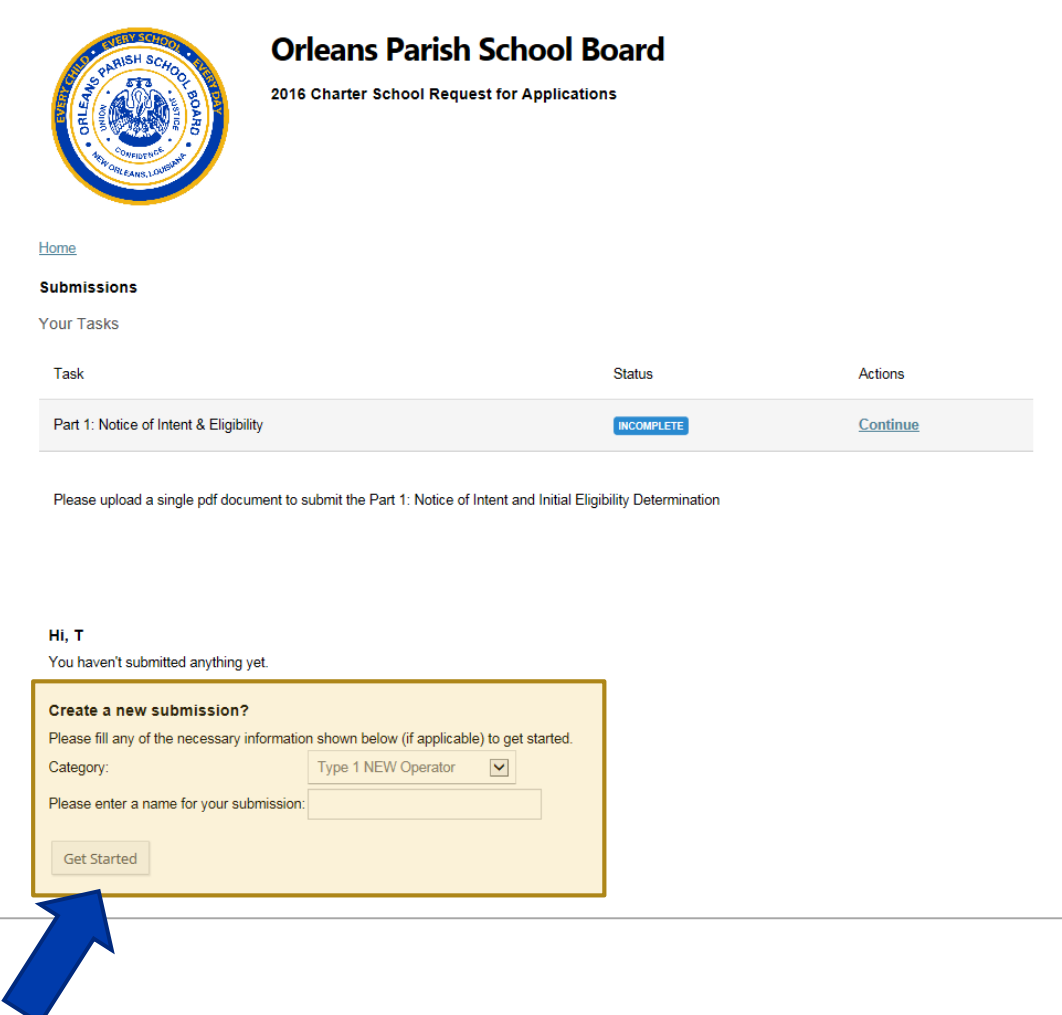

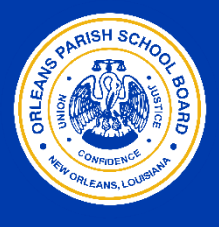

Resources & Attachments Web Links Resources Settings Help

#### Renaming your application

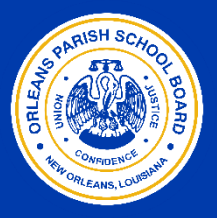

- $\triangleright$  To edit the name of your application, select **Edit Information**
- You will have the opportunity to edit the name of your application
- Select **Save** to save the changes you have made

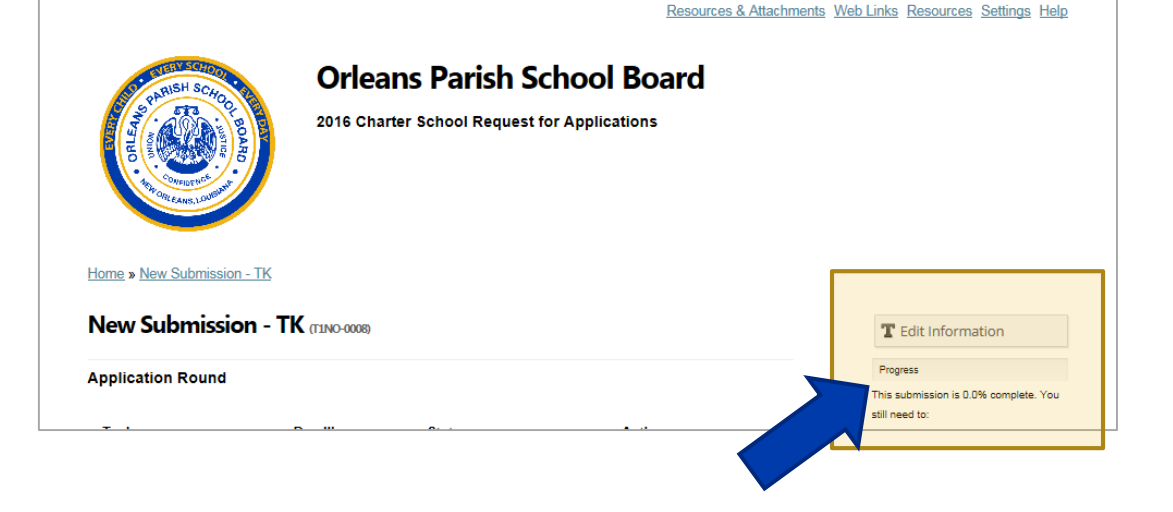

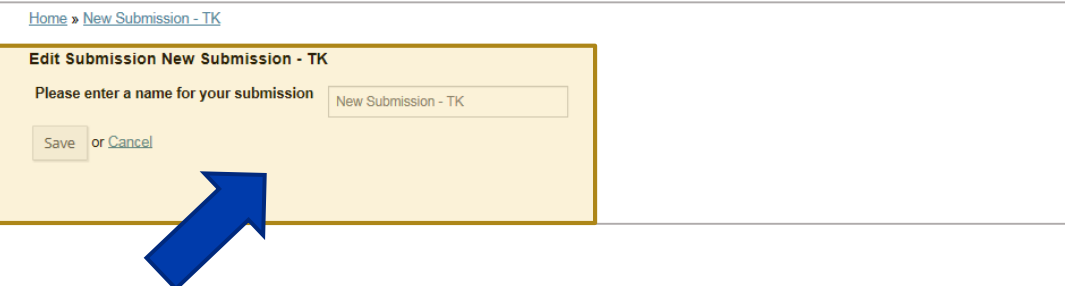

# Managing your application

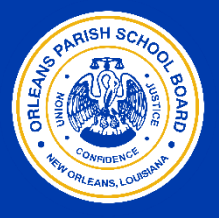

Resources & Attachments Web Links Resources Settings Help

**Members** T Knox (Owner) & Add Member **总** Edit Members Withdraw Application

- **To add additional members** to your application, select **Add Member**
	- ▶ You can set access for new members (Owner, Standard User, Read-Only)
- ▶ To remove members or modify member access, select **Edit Members**
- $\triangleright$  To withdraw your application, select **Withdraw Application**
	- You will be asked to confirm that you wish to withdraw the application
	- Please note, if you select **ok**, your team will no longer be able to access your application and this action cannot be undone.

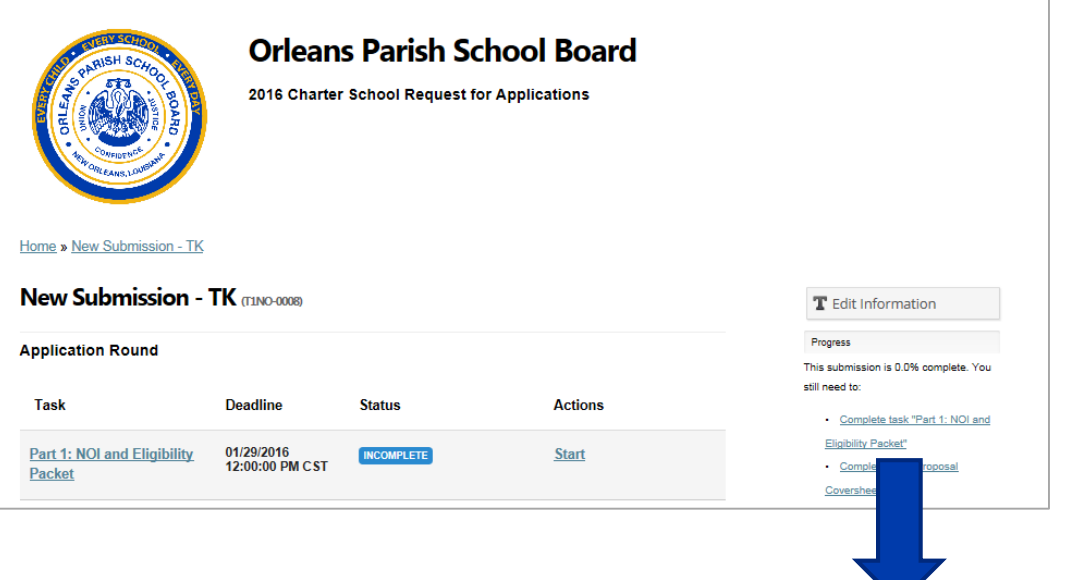

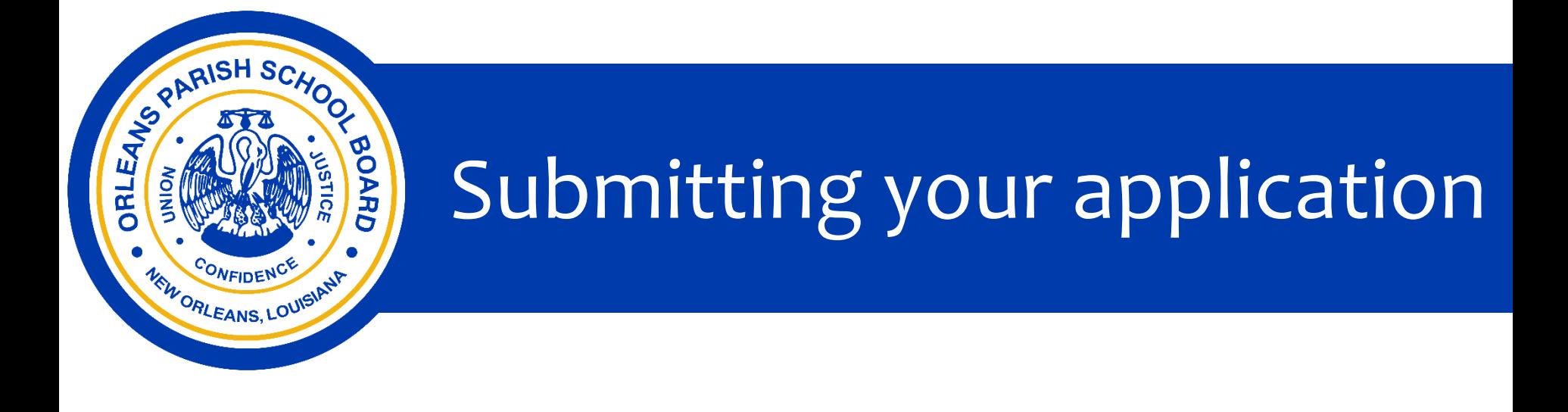

#### **Charter RFA Part 1: Notice of Intent & Eligibility** Submit via Fluid Review

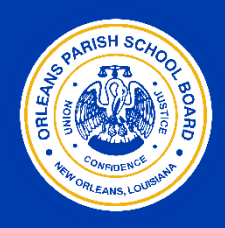

Resources & Attachments Veb Links Resources Settings Help

- $\blacktriangleright$  Guidance and directions about Part 1: NOI & Eligibility Packet is posted within Resources & Attachments
	- [RFA Part 1 Guidance](http://opsb.us/wp-content/uploads/2012/10/2016-OPSB-Charter-RFA-Part-1-NOI-and-Eligibility-1.5.16-link-fillable.pdf)
- ▶ To start Part 1: NOI & Eligibility Packet, select **Start**

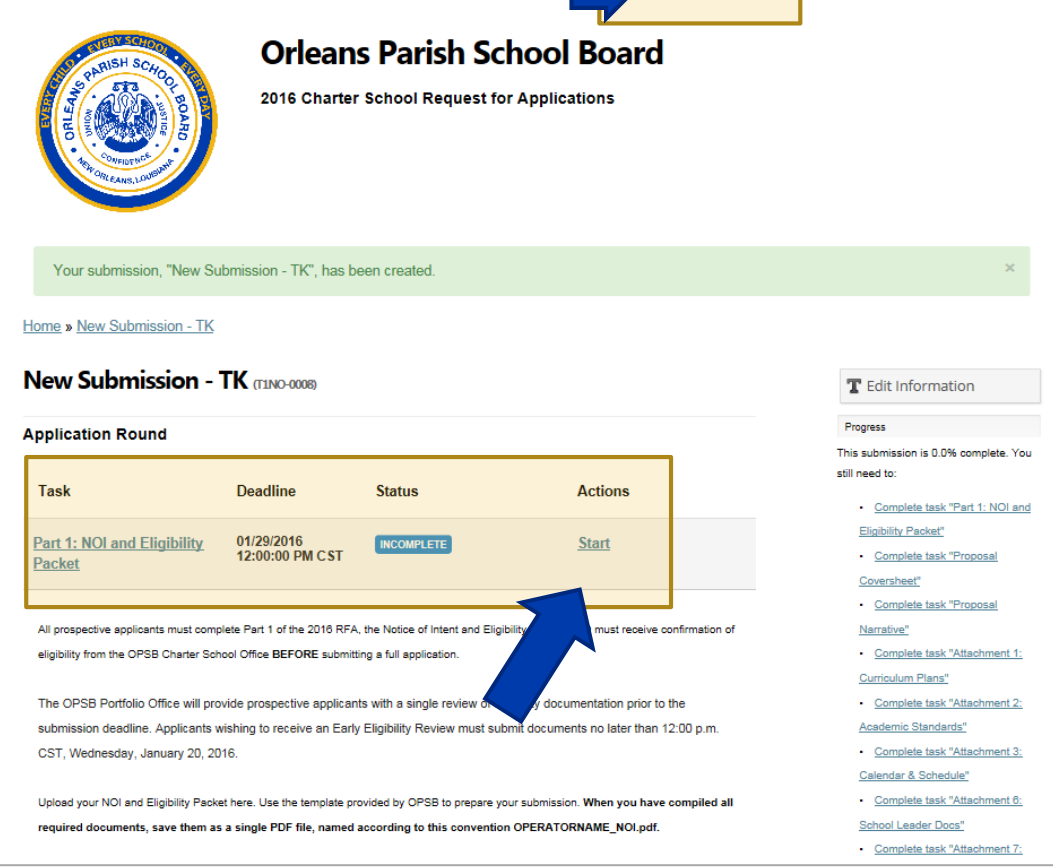

#### **Charter RFA Part 1: Notice of Intent & Eligibility** Submit via Fluid Review

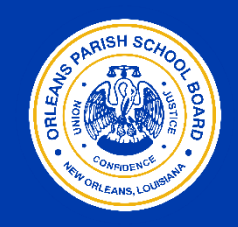

- To submit Part 1: NOI & Eligibility Packet, first collect all of the required documents
- $\triangleright$  Save all documents in a single pdf document.
	- Please name your pdf according to the following naming convention: NAME OF OPERATOR.2016IntenttoApply
- $\blacktriangleright$  Enter the title of your document
	- Title should be the same as the document: NAME OF OPERATOR.2016IntenttoApply
- Select **Browse** to locate the document on your computer or device

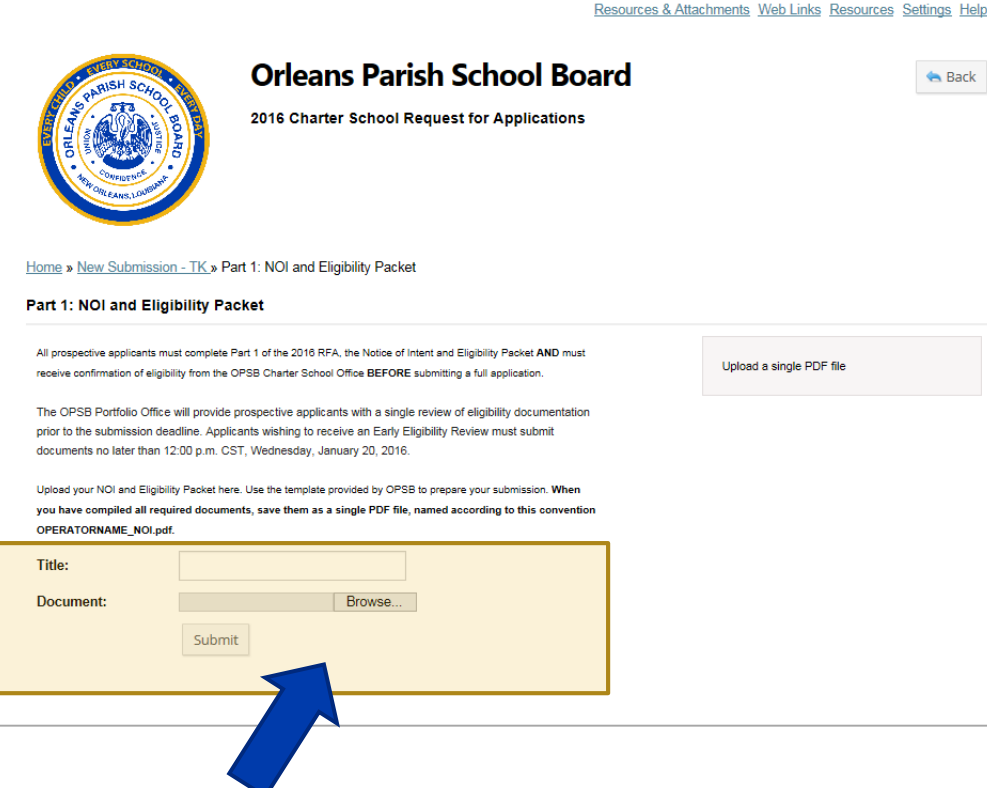

Select **Submit** to complete

#### **Charter RFA Part 1: Notice of Intent & Eligibility** Submit via Fluid Review

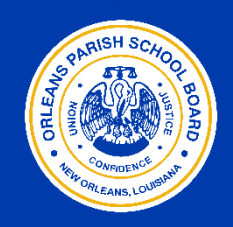

Resources & Attachments Web Links Resources Settings Help

- ▶ Your submission is now recorded
- ▶ You will see that Part 1: NOI and Eligibility Packet is now **Complete**
- ▶ To view your submitted document, select **View**
- If you need to make changes or remove the document you have uploaded, select **Edit** or **Delete**

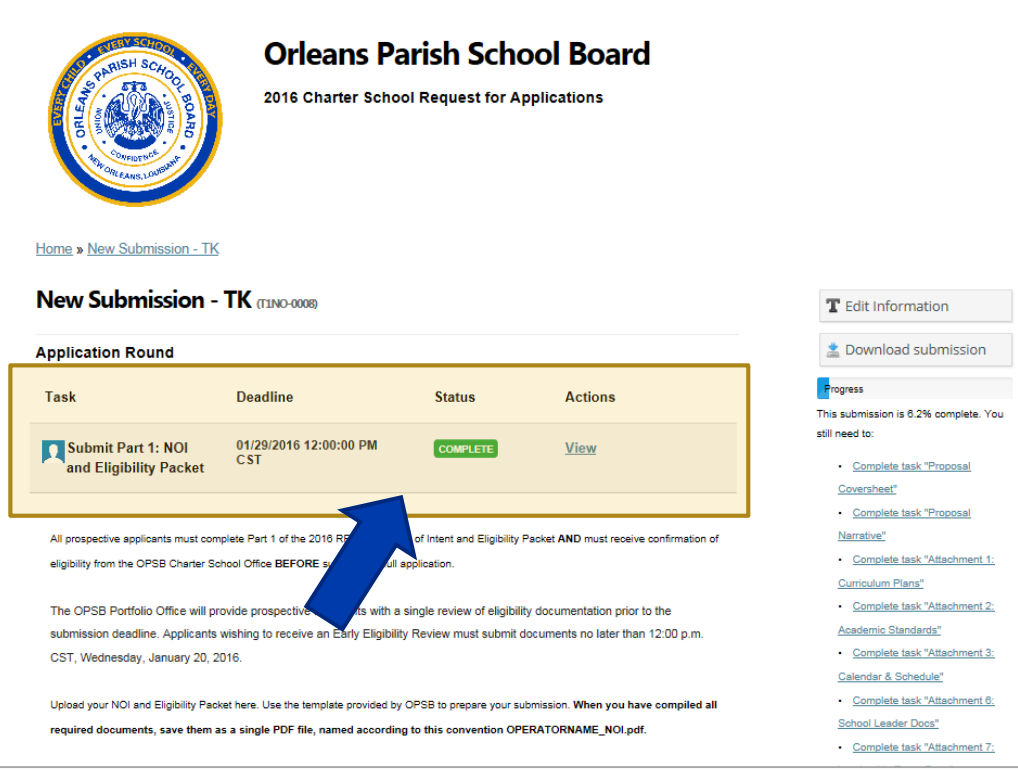